# **Troubleshooting Guide**

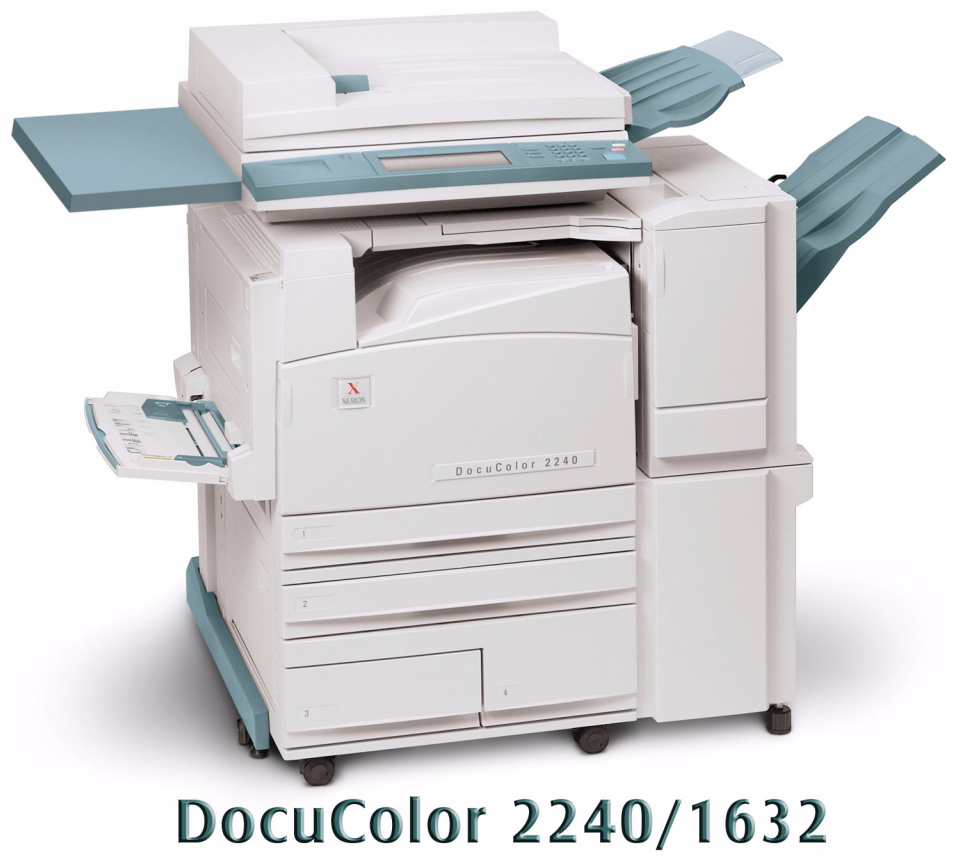

# Printer/Copier

# **Table of Contents**

#### **[Paper Jam Clearance 2](#page-5-0)**

[Paper Jams at the Top Left Cover 3](#page-6-0) [Paper Jams at the Left Center Cover 4](#page-7-0) [Paper Jams at the Bottom Left Cover 4](#page-7-1) [Paper Jams in Trays 1 to 4 5](#page-8-0) [Paper Jams in Tray 5 \(Bypass\) 5](#page-8-1) [Paper Jams in the Duplex Unit 6](#page-9-0) [Paper Jams in the Finisher 6](#page-9-1) [Paper Jams on the Finisher Top Cover 6](#page-9-2) [Paper Jams on the Finisher Interface 7](#page-10-0) [Paper Jams on the Center Tray Exit 7](#page-10-1)

#### **[Document Jams 8](#page-11-0)**

[Document Jams on the Left Cover \(Top\) 8](#page-11-1) [Jams on Original Input Area and Document Glass 9](#page-12-0)

**[Stapler Faults 10](#page-13-0)**

#### **[Resolving Hardware Problems 11](#page-14-0)**

[Toner Cartridge 11](#page-14-1)

**[Resolving Programming Problems 12](#page-15-0)**

**[Resolving Processor Problems 13](#page-16-0)**

**[Resolving Output Quality Problems Using Basic Copying,](#page-19-0)  Added Features, and Image Quality Tabs 16**

**[Calling for Service 20](#page-23-0)**

**[Fault Codes 21](#page-24-0)**

# **5. User Guide (Troubleshooting)**

The DocuColor Series 2240/1632 is designed to help you find and solve problems as they happen. The printer/copier can detect problems and display the corrective action on the screen.

This section describes the printer/copier faults and how to perform the appropriate recovery procedure.

Sometimes you may not succeed in your efforts to clear a fault. When this happens you should call the Xerox Customer Support Center. Before calling for assistance, perform the steps provided on the following pages.

#### <span id="page-5-0"></span>**Paper Jam Clearance**

When paper jams in the machine, the machine stops and a tone sounds. A message display in the message area of the Touch Screen with the corrective actions to take. Occasionally, simultaneous multiple paper jams occur or multiple sheets of paper jam during an extended copy job. A paper message displays until all paper jams in the printer/copier have been cleared. The Touch Screen displays the appropriate message screen for the area of the printer/copier, which needs to be checked until all jams are cleared.

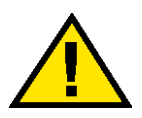

#### **WARNING:** *When clearing the paper path in the Fuser area (located in the Paper Path Module), remember that the surfaces are hot. To avoid injury, proceed with caution when clearing the path.*

Paper may jam in several areas inside the printer/copier.

- Behind the Top Cover
- Behind the Left Center Cover
- Behind the Bottom Left Cover
- In Trays 1 to 4
- At Tray 5 (Bypass)
- In the Duplex Paper Path
- In the DADF
- In the Finisher (Optional Accessory)

**NOTE:** *Gradually remove the jammed paper so you do not rip it. If the jammed paper rips, be sure to remove all of the pieces.*

The action required to clear a paper jam varies with the location of the jam. Clearance procedures for each of these areas are provided in the actions that follow.

When the jam is cleared successfully and all doors are closed, printing is automatically resumed from the state before the paper jam occurred.

If the jam occurred during copying, press **Start**. Copying is resumed from the state before the jam occurred.

#### <span id="page-6-0"></span>**Paper Jams at the Top Left Cover**

This section describes how to clear paper jams that occur at the top left cover of the machine.

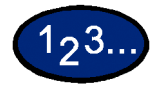

- **1** Gently open the top left cover while lifting up the release lever.
- **2** If the edge of the jammed paper can be reached at the output tray, pull the jammed paper in the direction of the feed-out tray.

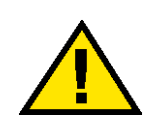

**WARNING:** *The fuser area is very hot. Be careful when clearing a jam in this area.*

**3** Remove the jammed paper.

**NOTE:** *If paper is torn, check for any torn pieces of paper inside the machine.*

**4** If you cannot remove paper jammed inside the fuser unit, lift up the lever and remove the jammed paper.

**NOTE:** *After you have removed the jammed paper, return the lever to its original position.*

**5** Press the center section of the top left cover to gently close the cover, and lift up Tray 5 (Bypass).

#### <span id="page-7-0"></span>**Paper Jams at the Left Center Cover**

This section describes how to clear paper jams that occur at the left center cover of the machine.

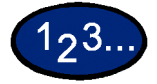

- **1** Gently open the left center cover while pulling the release lever.
- **2** Remove the jammed paper.

**NOTE:** *If paper is torn, check for any torn pieces of paper inside the machine.*

**3** Gently close the left center cover.

#### <span id="page-7-1"></span>**Paper Jams at the Bottom Left Cover**

This section describes how to clear paper jams that occur at the bottom left cover of the machine.

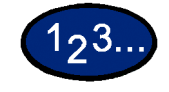

- **1** Gently open the bottom left cover while pulling the release lever.
- **2** Remove the jammed paper.

**NOTE:** *If paper is torn, check for any torn pieces of paper inside the machine.*

**3** Gently close the bottom left cover.

USER GUIDE (TROUBLESHOOTING)

(TROUBLESHOOTING)<br>(TROUBLESHOOTING)

#### <span id="page-8-0"></span>**Paper Jams in Trays 1 to 4**

This section describes how to clear paper jams that occur in Trays 1 to 4.

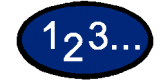

- **1** Open the tray where the paper jam occurred.
- **2** Remove the jammed paper.
- **3** Push the tray in gently until it comes to a stop.

#### <span id="page-8-1"></span>**Paper Jams in Tray 5 (Bypass)**

This section describes how to clear paper jams that occur in Tray 5 (Bypass).

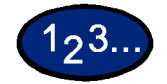

**1** Inspect the paper feed entrance of Tray 5 (Bypass), and remove any jammed paper.

**NOTE:** *When two or more sheets of paper are loaded, remove all of the sheets from the tray.*

**NOTE:** *If paper is torn, check for any torn pieces of paper inside the machine.*

- **2** Fan the paper you removed making sure that all four corners are neatly aligned.
- **3** Insert the paper into the Tray with the printed side facing down until its lead edge lightly touches the paper feed entrance.

#### <span id="page-9-0"></span>**Paper Jams in the Duplex Unit**

This section describes how to clear paper jams that occur on the duplex unit.

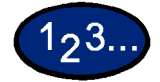

- **1** Open the duplex cover above Tray 5 (Bypass).
- **2** Remove the jammed paper.

**NOTE:** *If paper is torn, check for any torn pieces of paper inside the machine.*

**3** Close the duplex unit cover, and lift up Tray 5 (Bypass).

#### <span id="page-9-2"></span><span id="page-9-1"></span>**Paper Jams in the Finisher**

This section describes how to clear paper jams that occur inside the Finisher when the Finisher (optional accessory) is installed.

#### **Paper Jams on the Finisher Top Cover**

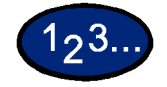

- **1** Press the button on the Finisher top cover. Open the Finisher top cover.
- **2** Remove the jammed paper. **NOTE:** *If paper is torn, check for any torn pieces of paper inside the machine.*
- **3** Close the Finisher top cover.

USER GUIDE (TROUBLESHOOTING)

(TROUBLESHOOTING)

#### **Paper Jams on the Finisher Interface**

<span id="page-10-0"></span>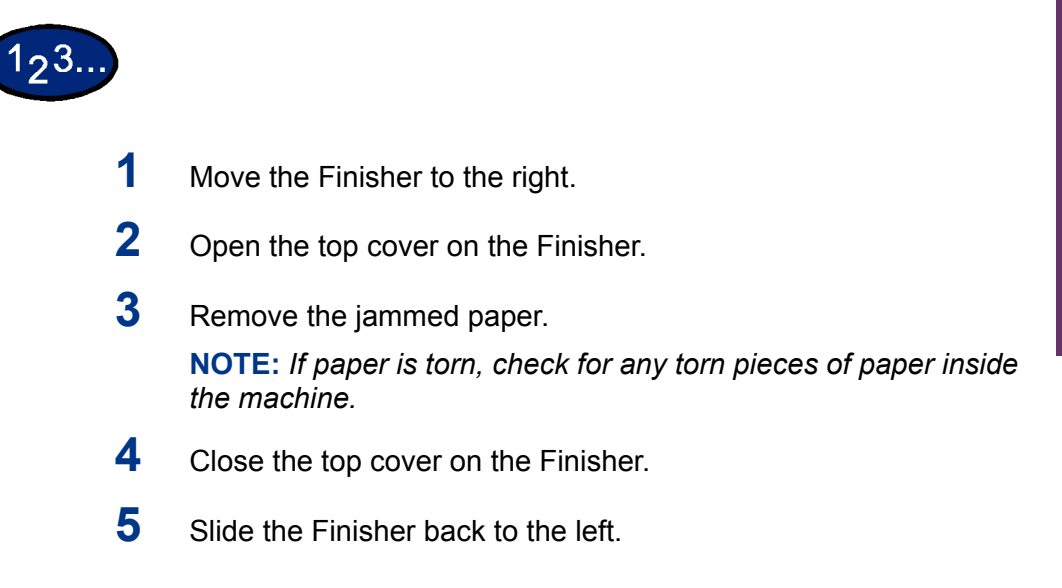

#### **Paper Jams on the Center Tray Exit**

<span id="page-10-1"></span>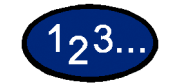

- **1** Move the Finisher to the right.
- **2** Remove the jammed paper.

**NOTE:** *If paper is torn, check for any torn pieces of paper inside the machine.*

- **3** If the jammed paper is hidden from view, open the exit cover and check inside.
- **4** Slide the Finisher back to the left.

#### <span id="page-11-0"></span>**Document Jams**

If a document jams on the DADF, the machine stops, and an error message appears on the display. Clear the document jam according to the instructions displayed, then reload the document.

#### <span id="page-11-1"></span>**Document Jams on the Left Cover (Top)**

This section describes how to clear document jams on the left cover (top) of the DADF.

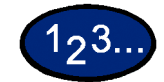

**1** Pull up the handle at the center of the left cover on the DADF, and open the cover until it comes to a stop. The inside cover also rises up interlocked with the other cover.

**NOTE:** *Unlatch the document scanner cover completely to stabilize it. Gently open the covers.*

- **2** Remove the jammed paper.
- **3** Close the left cover of the DADF until you hear it click into place.
- **4** Make sure that the document is not torn, wrinkled, or folded, and load the document again following the instructions displayed.

**NOTE:** *After removing the jammed document, load the entire document again including delivered document sheets. Already scanned document sheets will automatically be skipped and scanning will resume from the previous document sheet.*

**NOTE:** *Torn, wrinkled, or folded documents may cause document jams and damage. To scan such documents, directly place the document on the document glass to make copies.*

#### <span id="page-12-0"></span>**Jams on Original Input Area and Document Glass**

A message is displayed if a document jam occurs in the Original Input Area of the DADF, or on the Document Glass. Follow the instructions displayed to clear the problem.

# 193

- **1** If there is a document jammed in the Original Input Area, remove it gently.
- **2** Gently lift up the DADF.
- **3** Remove the jammed paper.
- **4** Gently return the DADF to the original position.
- **5** Make sure that the document is not torn, wrinkled, or folded, and load the document again following the instructions displayed.

**NOTE:** *After removing the jammed document, load the entire document again including delivered document sheets. Already scanned document sheets will automatically be skipped, and scanning will resume from the previous document sheet.*

**NOTE:** *Torn, wrinkled, or folded documents may cause document jams and damage. To scan such documents, directly place the document on the document glass to make copies.*

#### <span id="page-13-0"></span>**Stapler Faults**

This section describes how to clear stapler faults. Follow the procedures on the following pages when copies are not stapled or when staples are bent.

**NOTE:** *To staple copies, the Finisher (optional accessory) must be installed.*

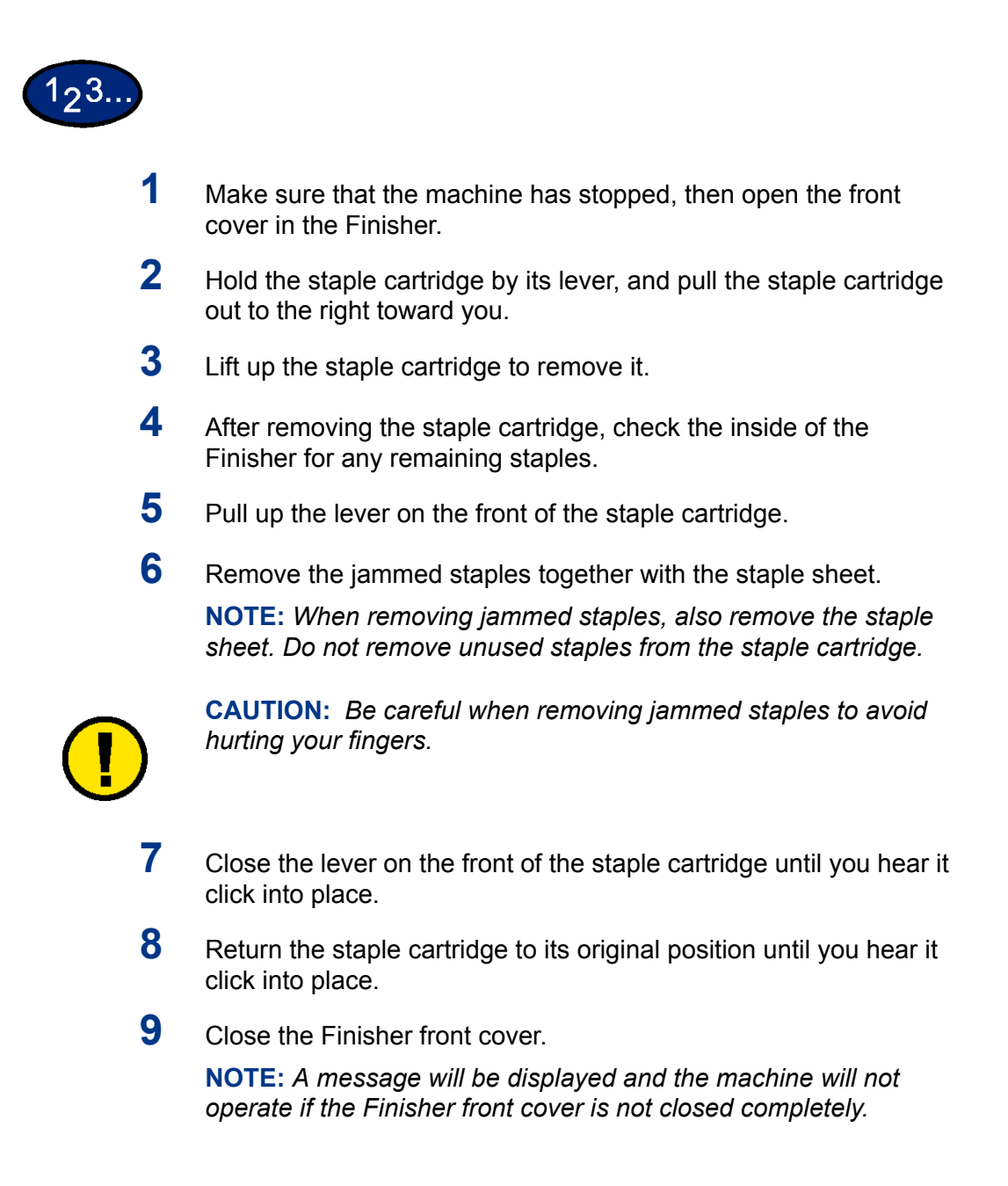

### <span id="page-14-0"></span>**Resolving Hardware Problems**

#### <span id="page-14-1"></span>**Toner Cartridge**

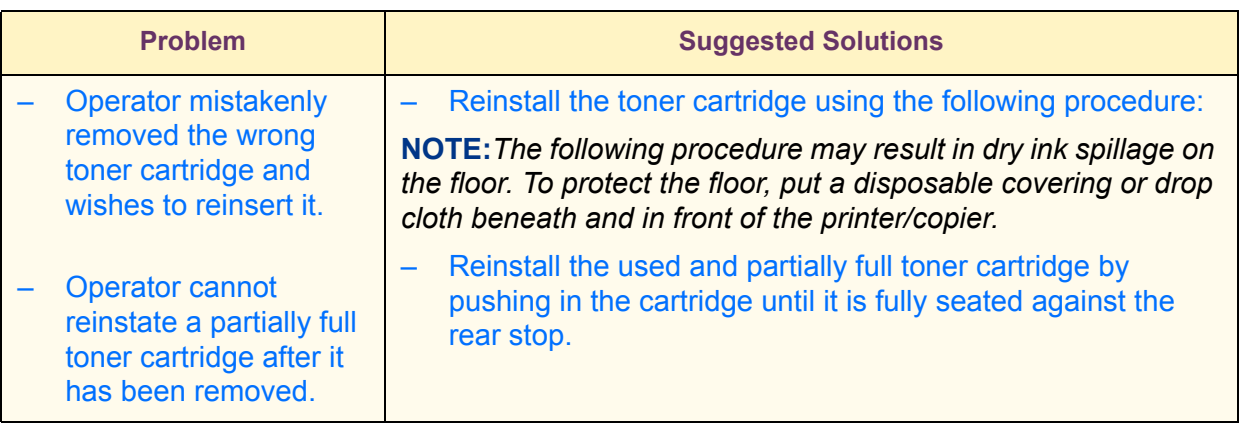

**NOTE:***Inform the Xerox service representative at the next service call about the above action since he or she may need to clean up the dry ink on internal printer/copier components.*

# <span id="page-15-0"></span>**Resolving Programming Problems**

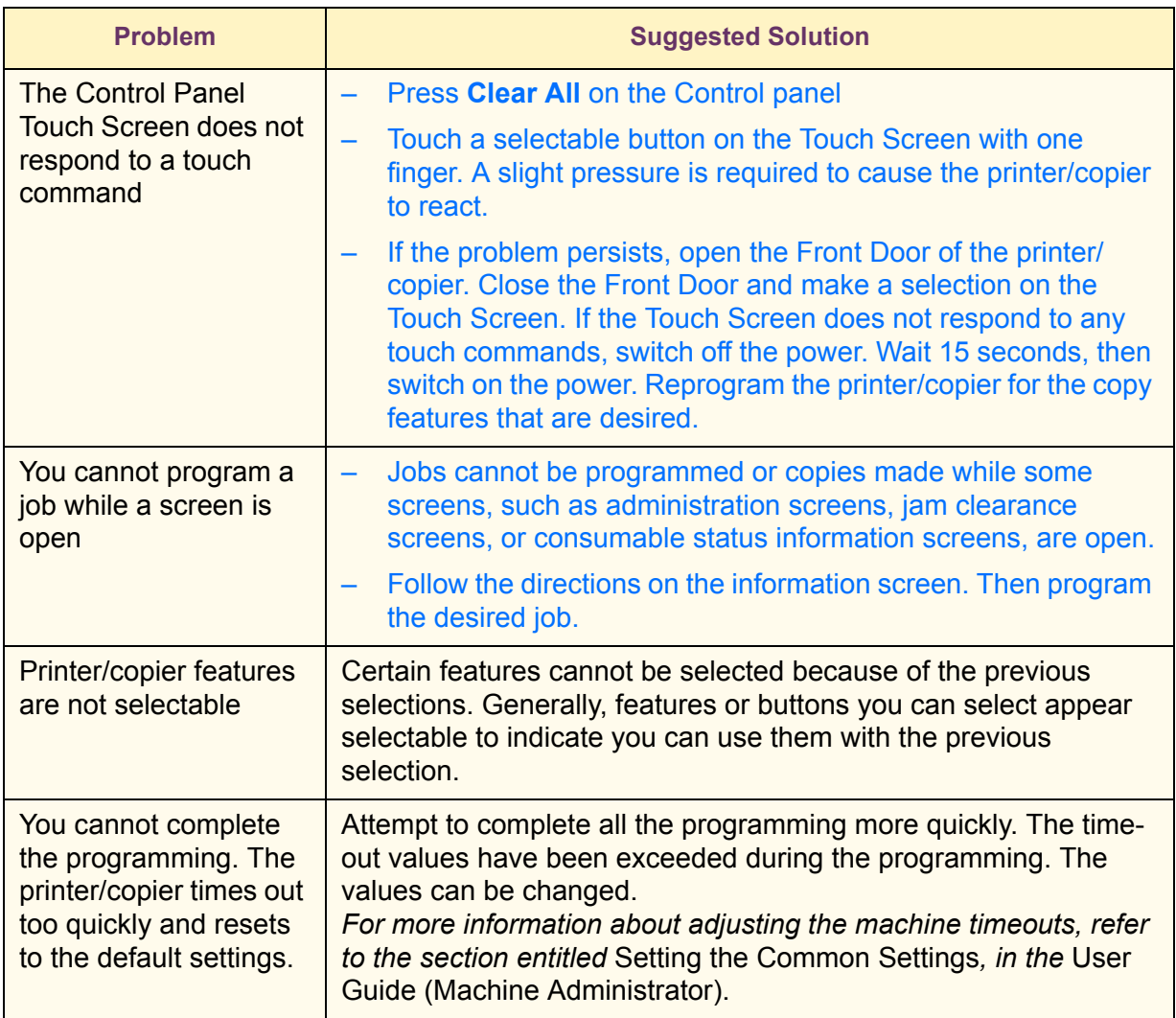

# <span id="page-16-0"></span>**Resolving Processor Problems**

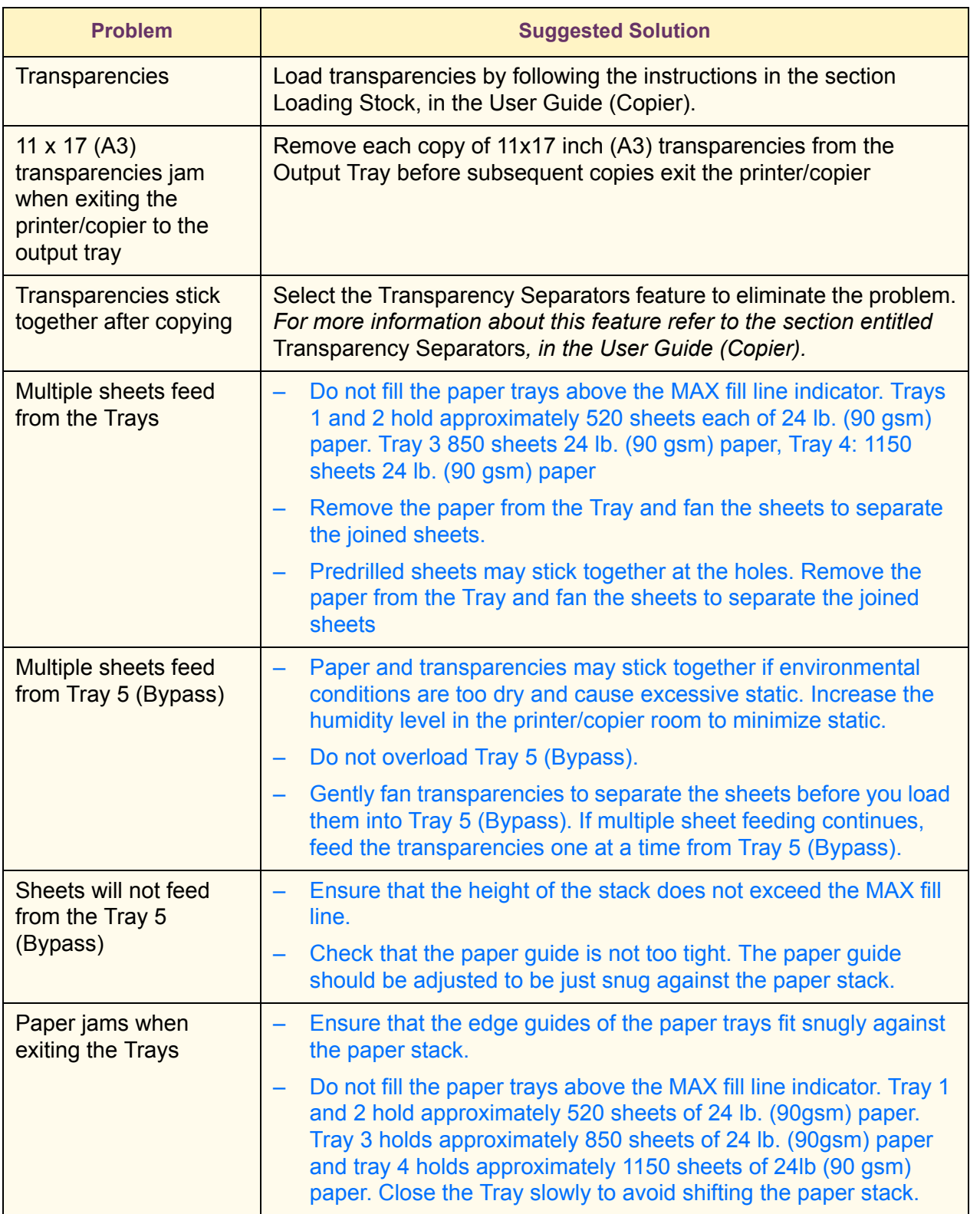

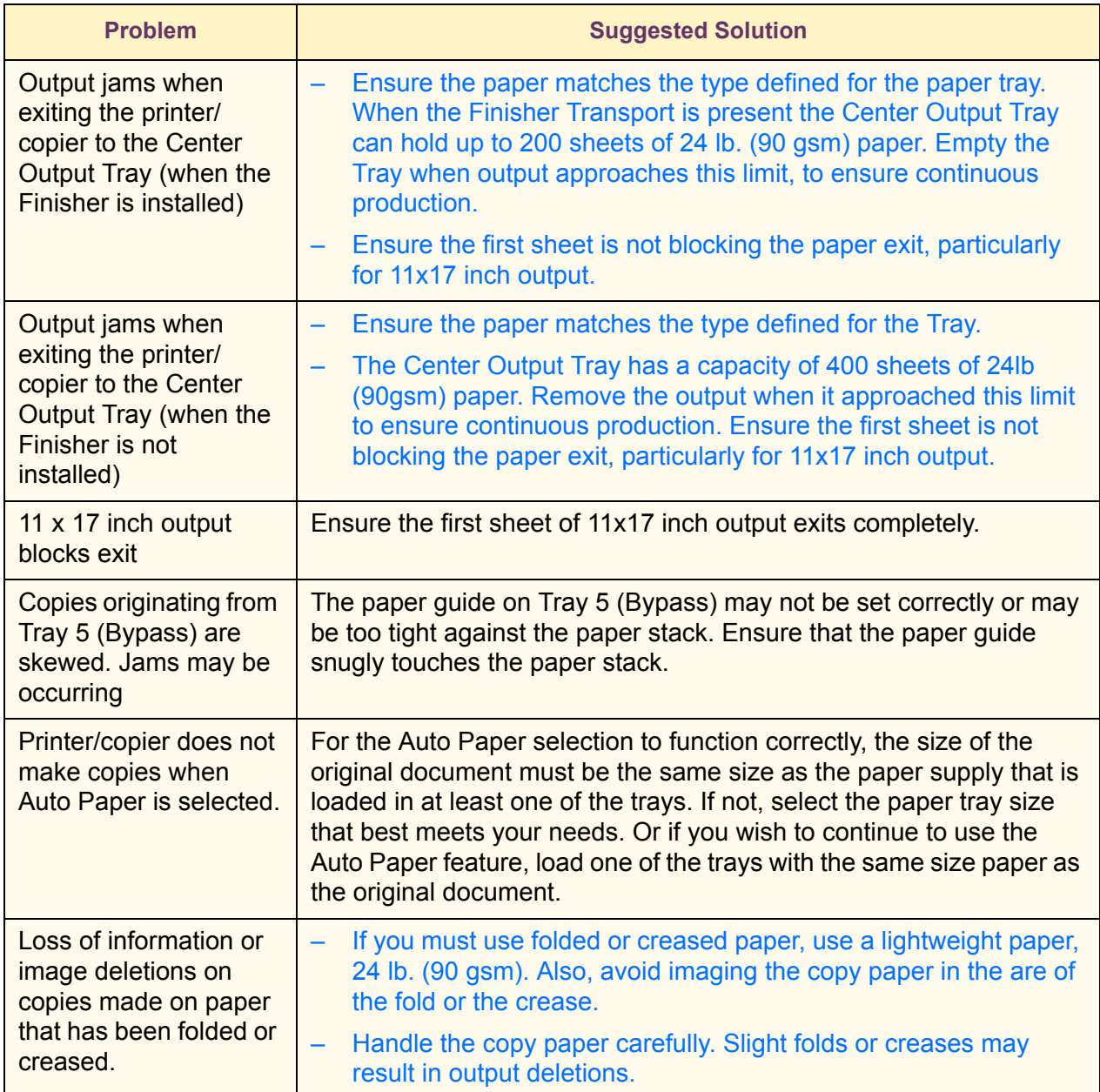

<u> 1980 - Johann Barbara, martxa alemaniar a</u>

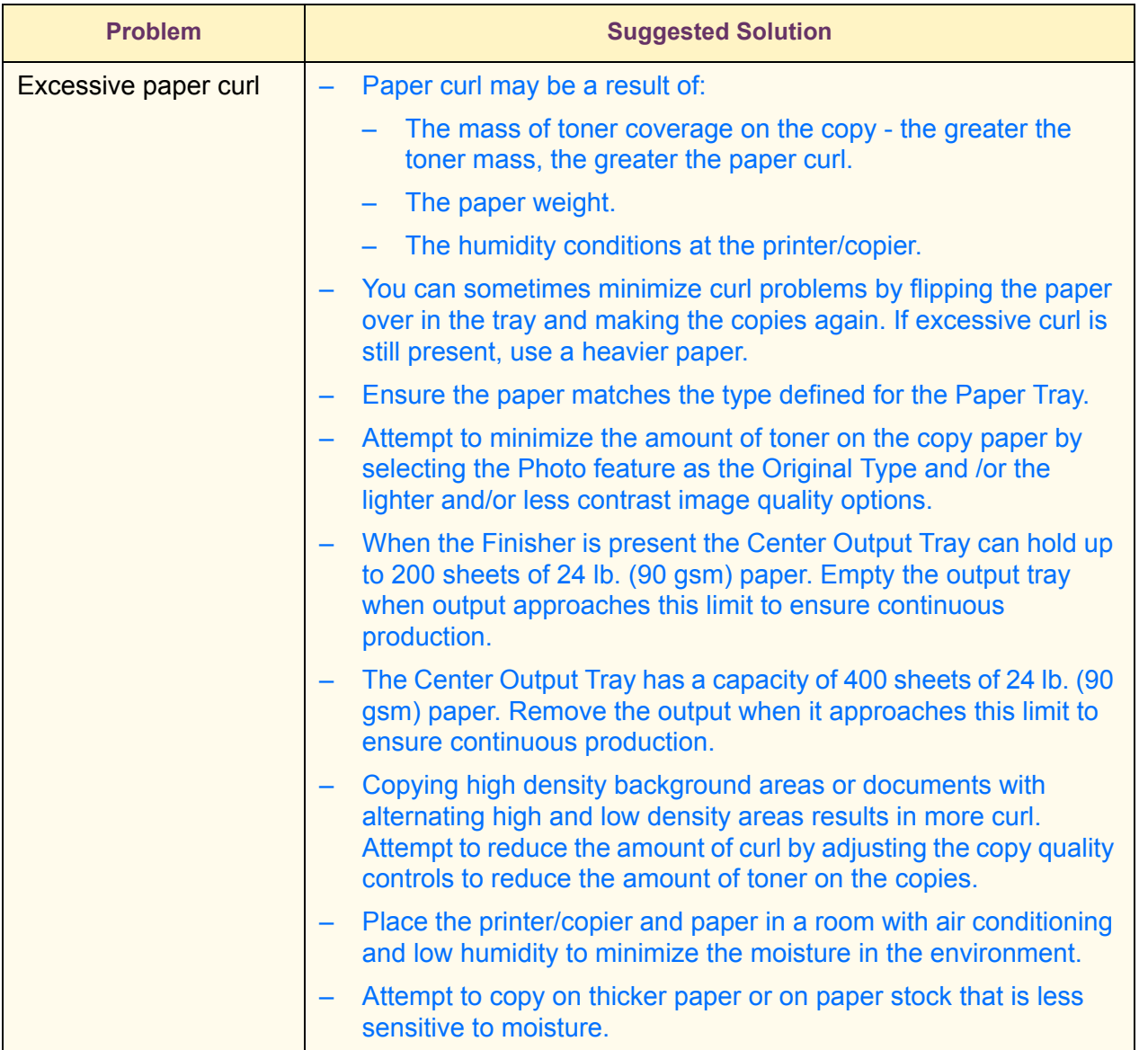

USER GUIDE<br>(TROUBLESHOOTING) (TROUBLESHOOTING) USER GUIDE

### <span id="page-19-0"></span>**Resolving Output Quality Problems Using** *Basic Copying***,** *Added Features***, and** *Image Quality* **Tabs**

*For more information on the features on these tabs, refer to the section entitled* Copier Features*, in the User Guide (Copier).*

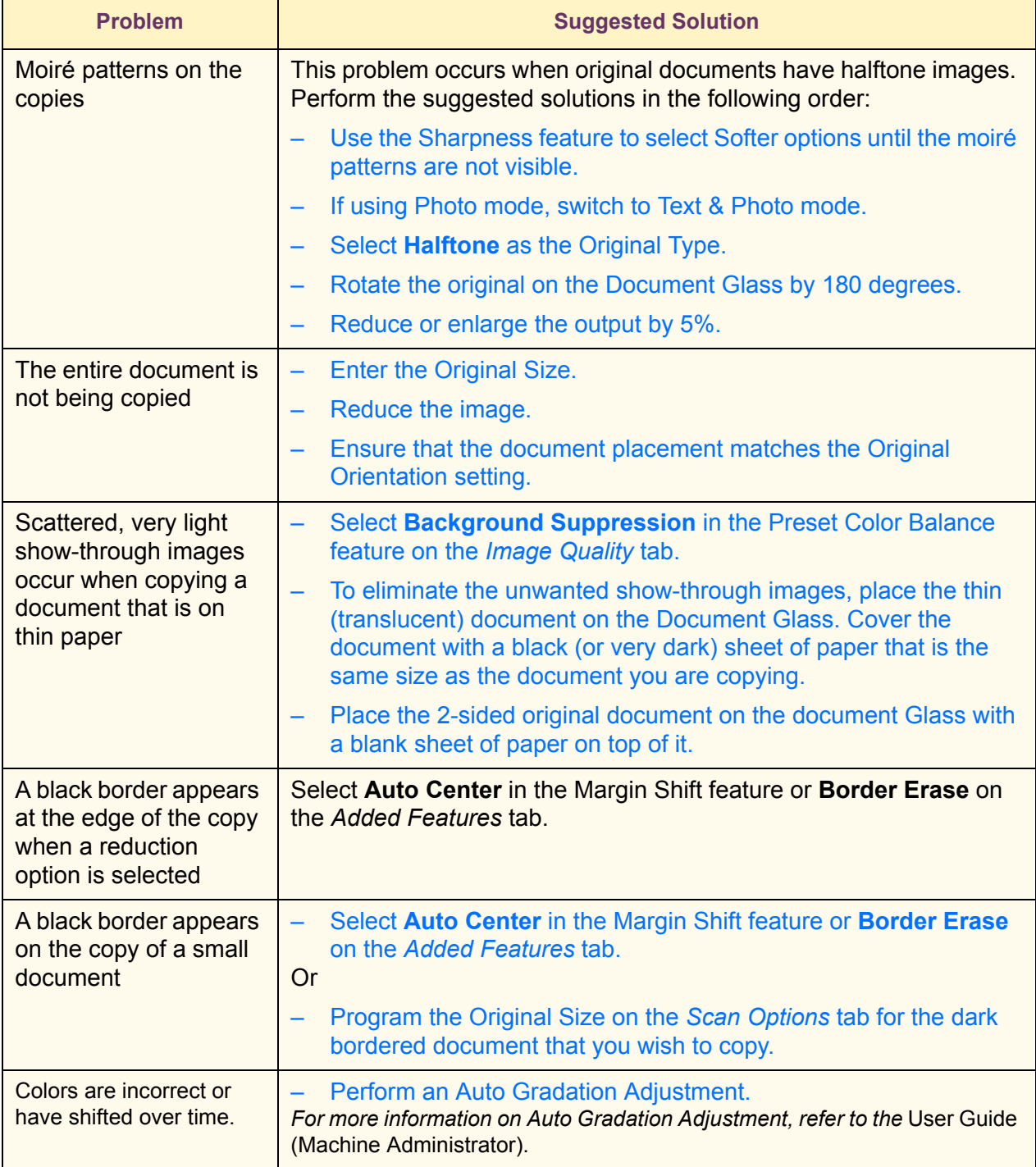

USER GUIDE (TROUBLESHOOTING)

USER GUIDE<br>(TROUBLESHOOTING)

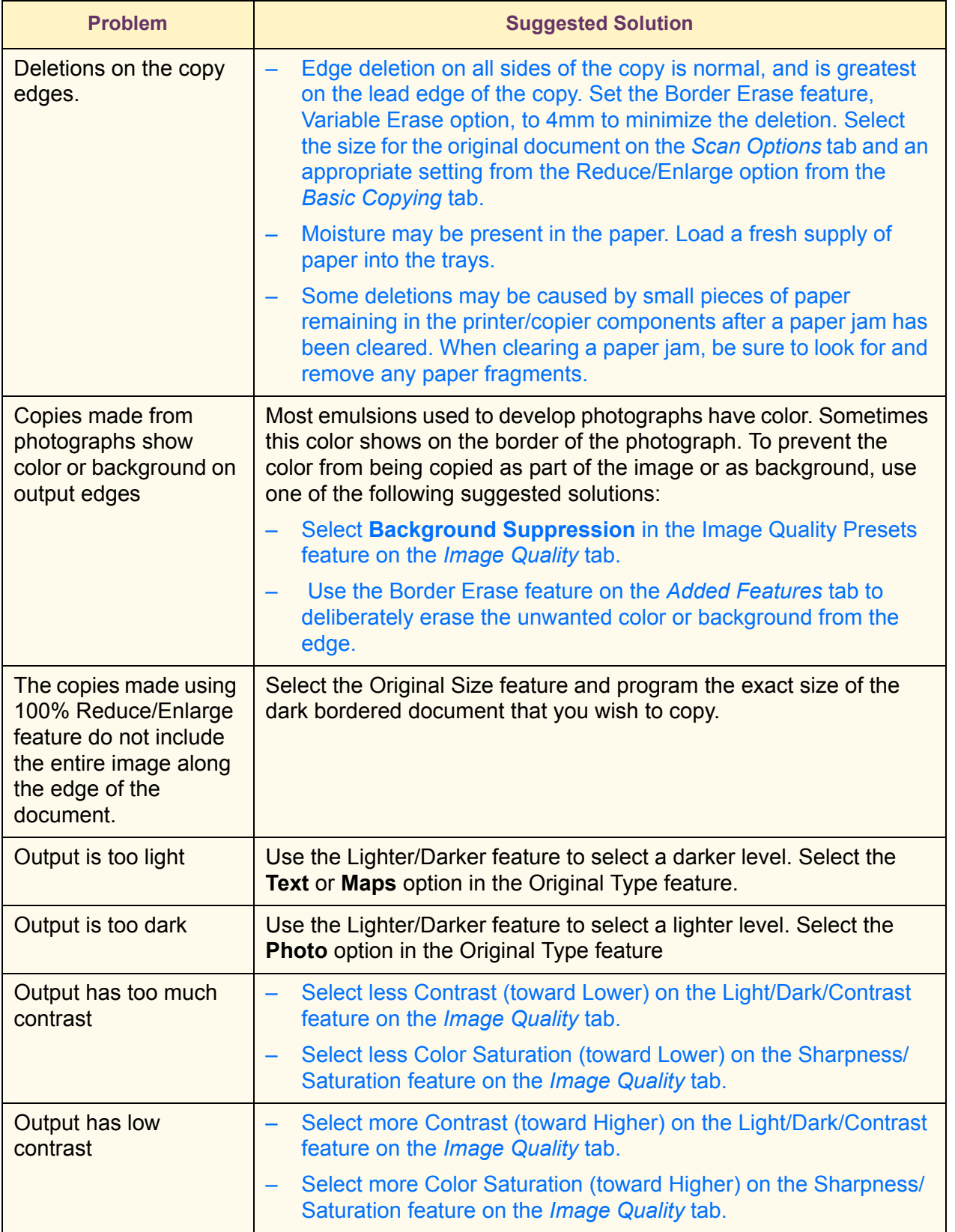

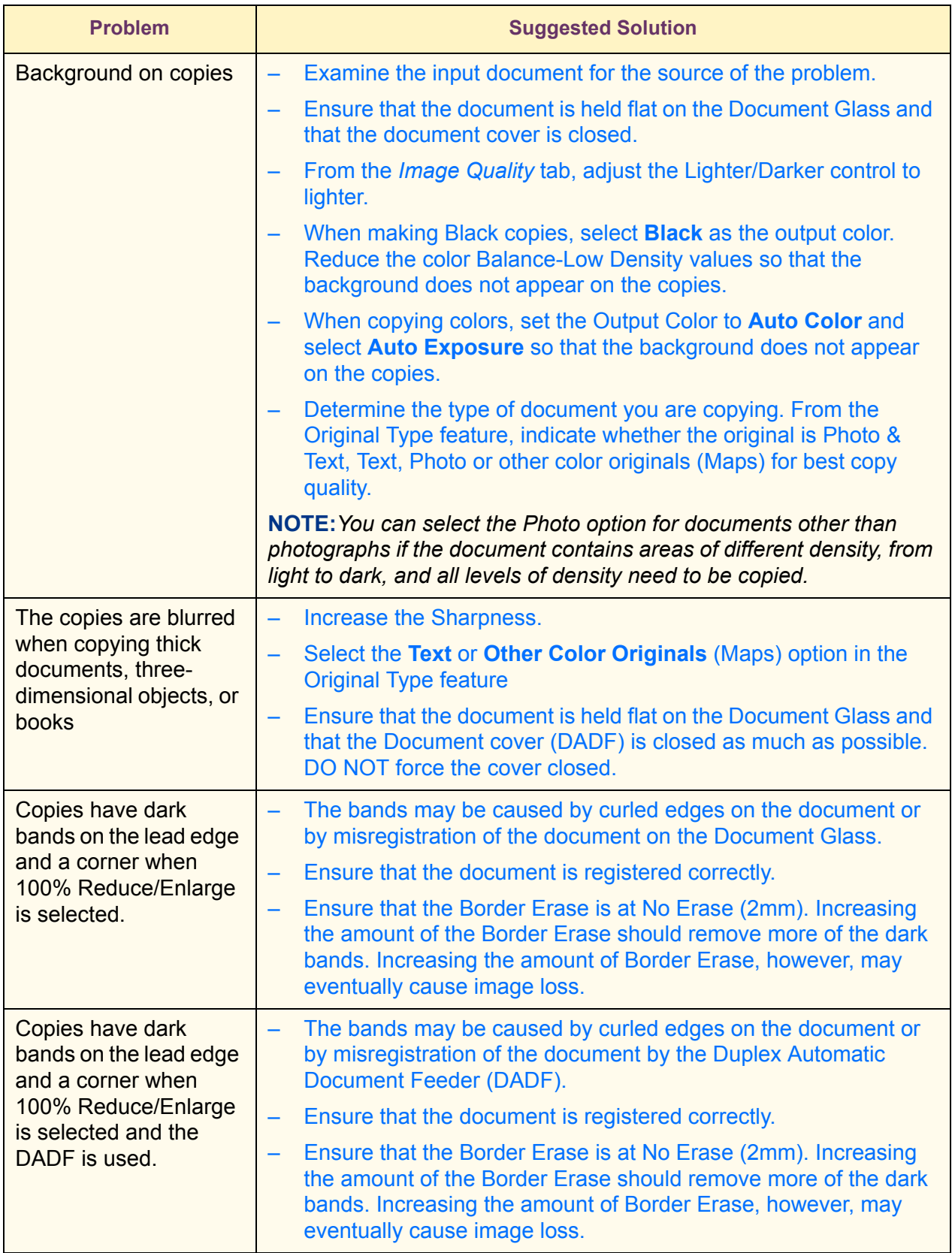

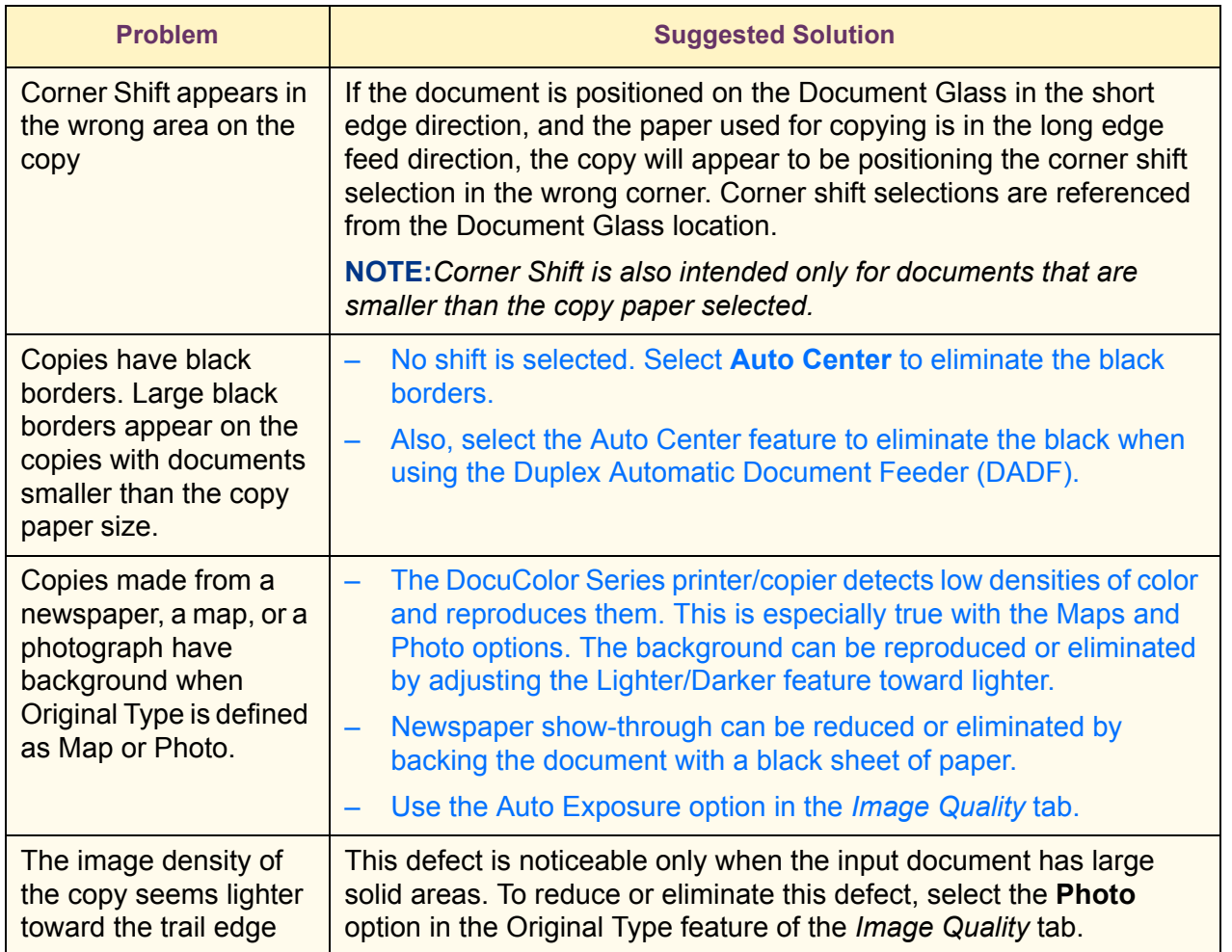

#### <span id="page-23-0"></span>**Calling for Service**

There is information and support available at www.Xerox.com. There you can find answers to many of your questions, solutions to problems, order toner and supplies, and request service support.

*For information on clearing fault codes, refer to the section entitled* Fault Codes*, in this chapter.*

There may be times when you will not be able to correct a problem. When this happens, you should call for service. The numbers for calling for service are as follows.

- United States 800-821-2797
- Canada 800-821-2797

Be prepared to provide a complete description of the problem to the service operator. This includes the following information:

**Machine Serial Number -**

Press the **Machine Status** button, then select **Machine Information** to view the serial number.

**Fault Codes** 

The Fault Code will appear on the screen when a fault occurs.

Defining the problem accurately may help to solve the problem over the phone and minimize downtime. If the problem cannot be resolved by telephone, a service representative will be dispatched to your machine promptly.

### <span id="page-24-0"></span>**Fault Codes**

This section describes fault codes that are displayed on the screen. Fault codes, such as those described below, are displayed when an error occurs, preventing printing from ending normally, or when trouble has occurred on the machine.

When a fault has occurred, refer to the following table to remedy the problem.

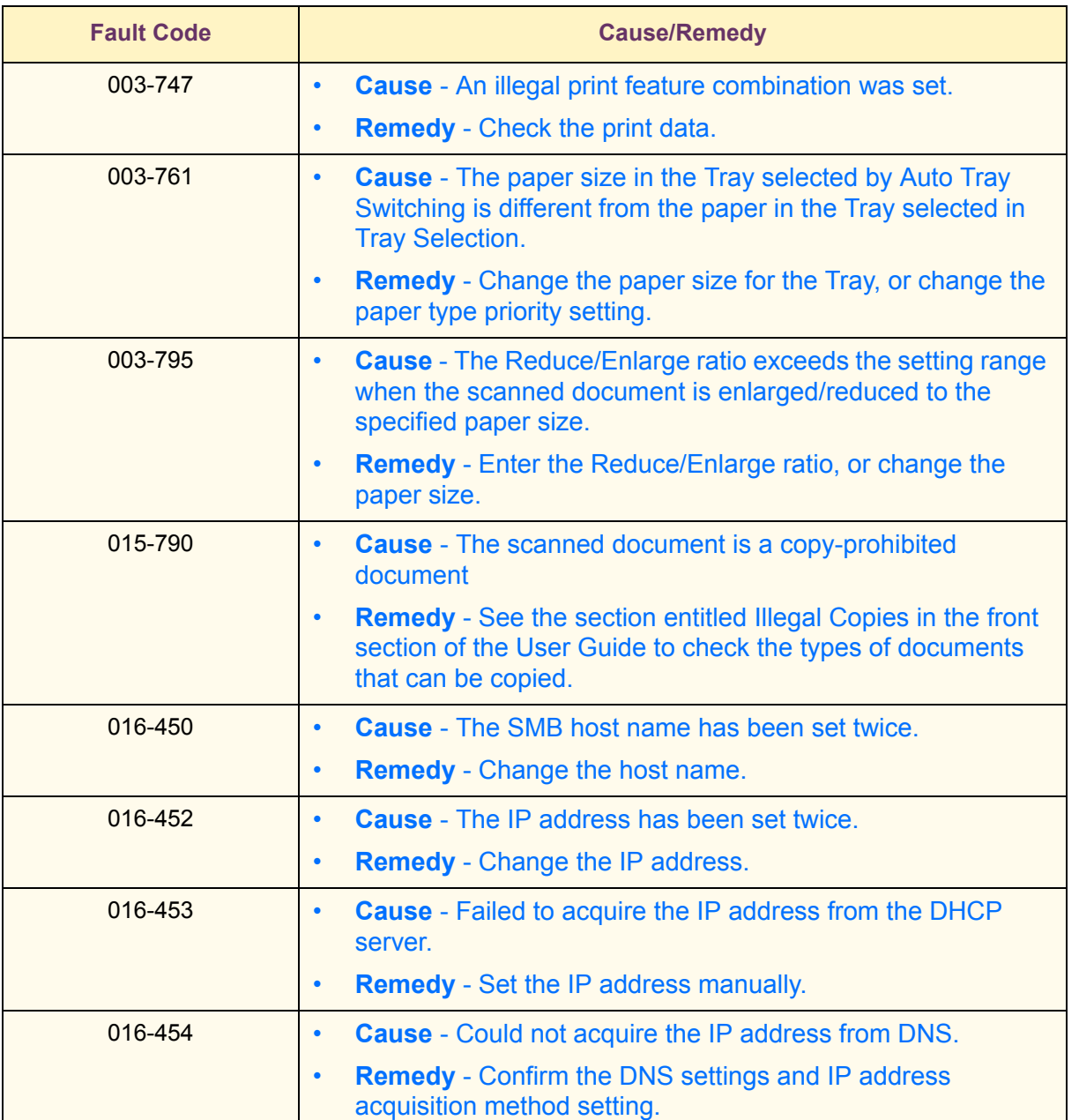

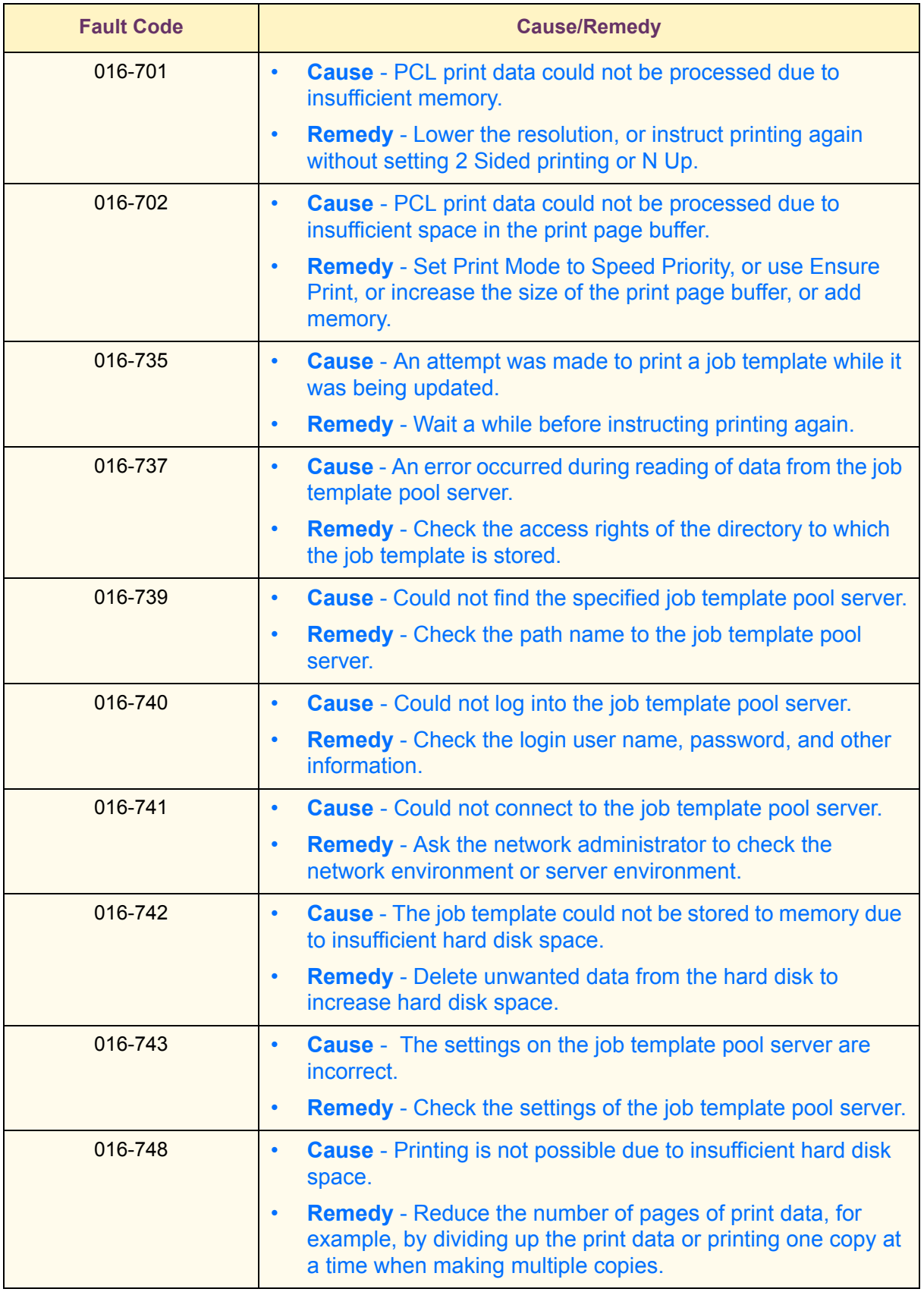

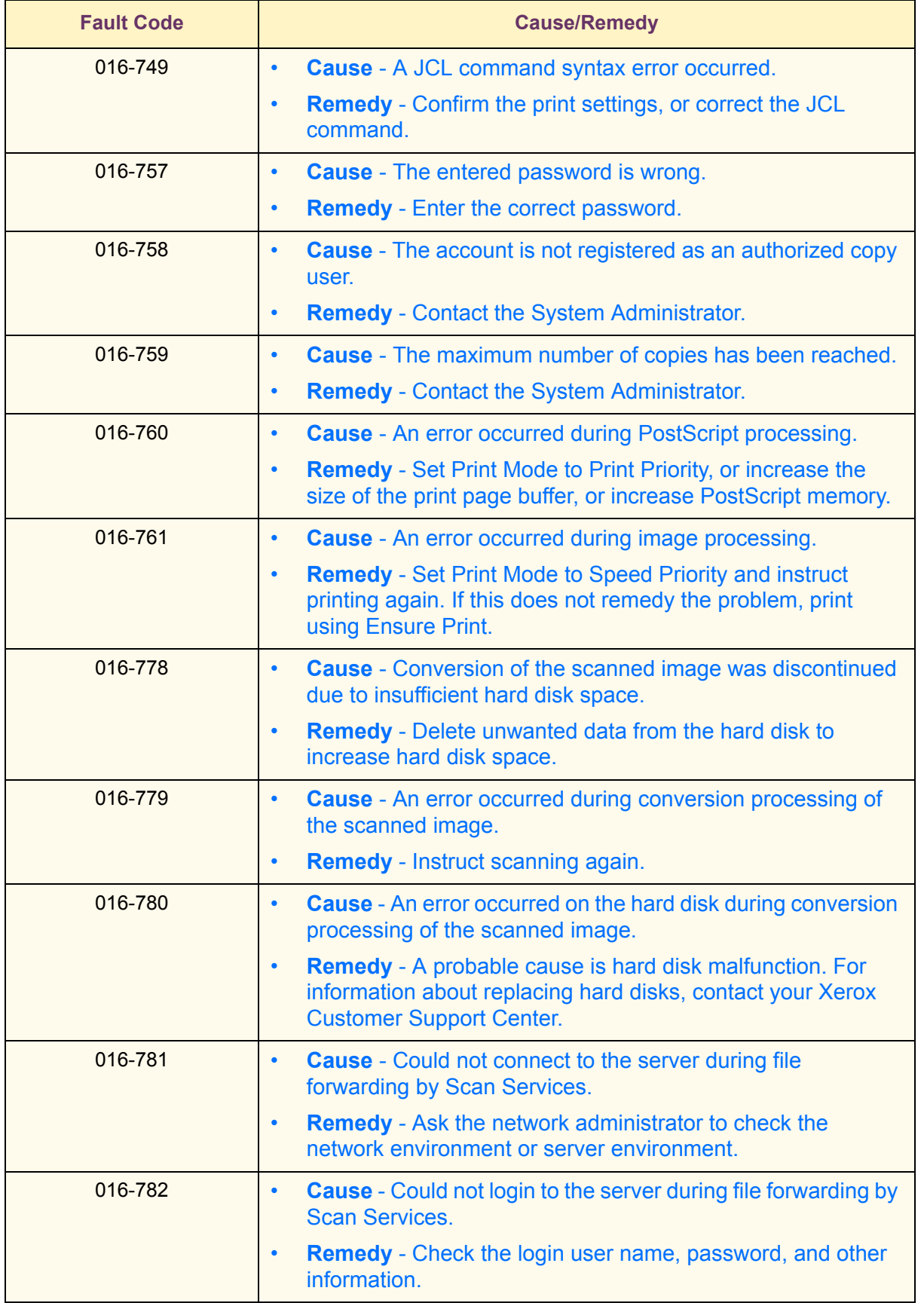

USER GUIDE<br>(TROUBLESHOOTING) (TROUBLESHOOTING) USER GUIDE

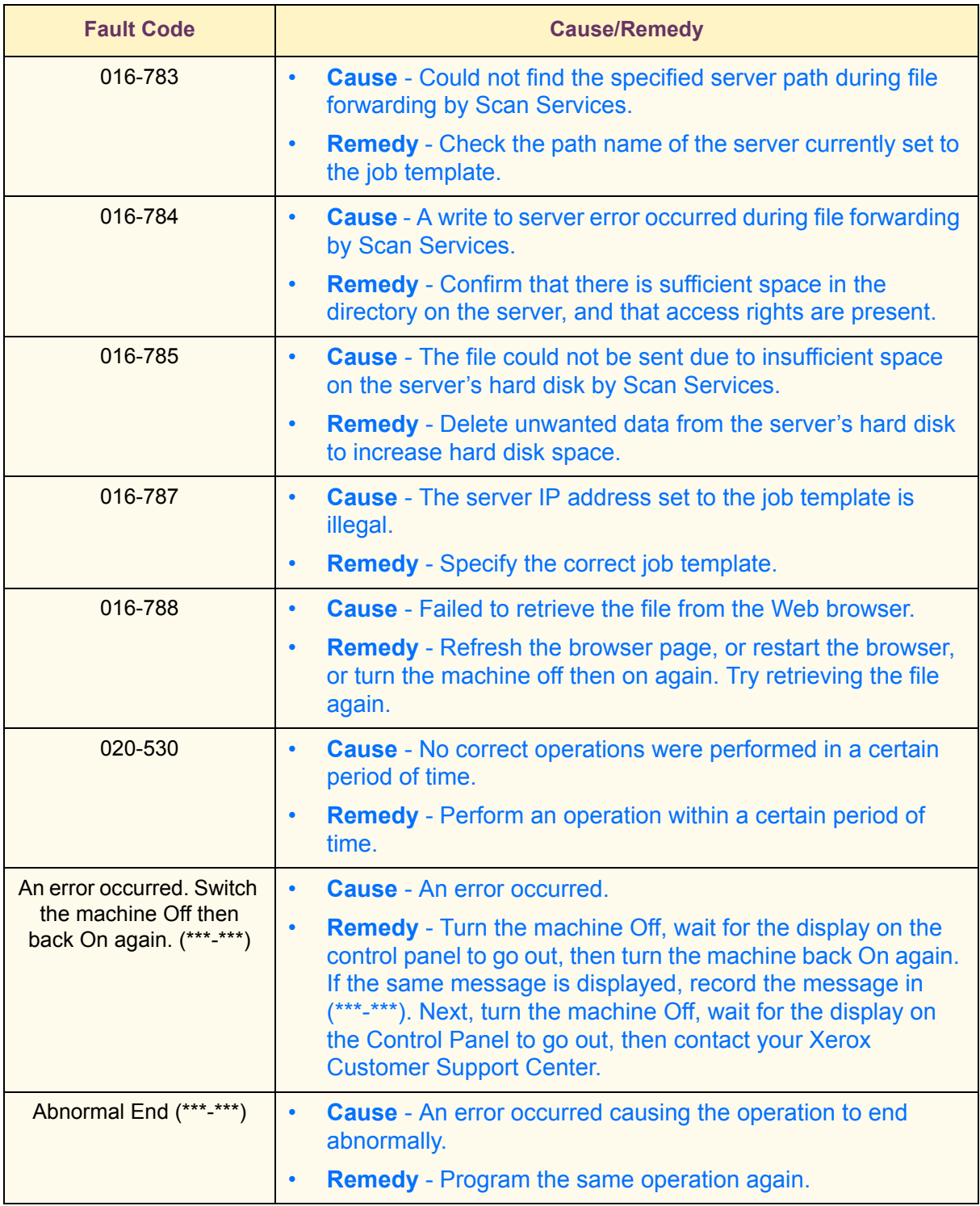